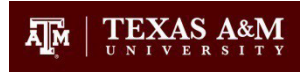

# **CITI RCR Training Instructions**

## **If you have any questions about RCR training, please email [rcr@tamu.edu](mailto:rcr@tamu.edu) so we can assist you.**

## **Step 1: Create or Access Your CITI Account Profile**

- A. If you were assigned RCR training in TrainTraq, you will be redirected to the CITI website to complete it. Alternatively, you can access the CITI website directly here: [https://www.citiprogram.org/portal?site=660.](https://www.citiprogram.org/portal?site=660)
- B. Enter your Texas A&M NetID and password when prompted.
	- a. If you need assistance with your NetID or password, visit: https://gateway.tamu.edu/
- C. CITI might ask if you have another profile with different credentials that you would like to merge.
	- a. Select "No" if you are not aware of another CITI profile with different credentials.
	- b. Select "Yes" if you already have another CITI profile with different credentials.
		- i. You will then be asked to provide additional information to merge your CITI profiles.
		- ii. If you encounter issues merging your CITI profiles, you can proceed without merging. We can help merge your CITI profiles manually if needed.
- D. You can answer "No" if asked about Continuing Education Unit (CEU) credits.
- E. **New CITI Users** will also be asked additional questions including general information and demographics.

### **Step 2: Select the Appropriate CITI RCR Course**

- A. **New CITI Users** will be guided to the "Select Curriculum" questionnaire page automatically as part of their profile setup.
- B. **Existing CITI Users** might see different screens, but can find their courses by completing one or more of the following steps:
	- a. Click "My Courses" at the top of the site after you have logged in to your CITI profile.
	- b. If you see the Institutional Courses screen, click "View Courses" next to Texas A&M University.
	- c. If you already have an appropriate RCR course listed under "Active Courses" or "Courses Ready to Begin", you can go to the course modules from the list.
	- d. If you do not see the appropriate RCR Course on your course list, go to the "Learner Tools" section at the bottom of the page and click "Add a Course".
- C. On the "Select Curriculum" questionnaire, **SKIP TO QUESTION 4 for RCR.** You can skip (leave blank or select "Not at this time") all questions except Question 4.

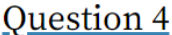

#### **Responsible Conduct of Research (RCR)**

Please make your selection below to receive the courses in the Responsible Conduct of Research. If you have any questions regarding RCR training, please email RCR@tamu.edu.

- **RCR Basic: All Disciplines**
- RCR Refresher: Not a substitute for RCR Basic. Only for those assigned to RCR Refresher.
- 

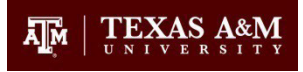

- D. You **MUST answer Question 4** to choose an RCR Course, using the guidelines below to make the appropriate selection.
	- a. **Students, Postdoctoral Fellows, and others required to take RCR BASIC training** Note: These individuals might have already been assigned TrainTraq course 2113357**.**
		- i. select **RCR Basic**, which is the first option under QUESTION 4.
	- b. **Faculty, Senior Personnel, and others required to take RCR REFRESHER training** Note: These individuals might have already been assigned TrainTraq course 2114579**.**
		- i. select **RCR Refresher**, which is the second option under QUESTION 4.
- E. Reminder: You can skip all questions except Question 4 for RCR training.
- F. Once you make the RCR course selection, scroll to the bottom of the page and click "Submit".

# **Step 3: Complete CITI RCR Training**

- A. Go to the My Courses page in CITI.
- B. Click "View Courses" next to Texas A&M University.
- C. Click "Start Now" beside the RCR course title you chose in Step 2 above.
- D. Complete the Integrity Assurance Statement by reading the terms and selecting I AGREE then click "Submit".
- E. Complete all Required Modules and associated quizzes, achieving an aggregate score of 80%.
- F. Depending on your area of research, you may also complete some of the Supplemental Modules.
- G. You do not have to complete all the modules in one session. You can return to CITI to finish the remaining modules at a later time.
- H. You may print your completion report through the "View Print Share Record" button next to the Completed Course title on the My Courses page and email [rcr@tamu.edu](mailto:rcr@tamu.edu) if you prefer; otherwise a copy of the report will be automatically sent to the RCR office which updates your training manually in TrainTraq (usually within 5 business days).

# **If you have an existing CITI Account with Another Institution:**

- 1. Go to the CITI homepage: [https://www.citiprogram.org/portal?site=660.](https://www.citiprogram.org/portal?site=660)
- 2. Login using your existing credentials.
- 3. Click on the "Add Institutional Affiliation" link.
- 4. Choose "Texas A&M University" from the drop-down menu.
- 5. If you have already completed the CITI RCR course at your previous institution, you can select the RCR course you have already taken when you update your affiliation to Texas A&M. Once transferred you should see the RCR module in your Texas A&M course history.

**REMINDER: If you have any questions about RCR training, please emai[l rcr@tamu.](mailto:rcr@tamu.edu)edu so we can assist you.**

## **Notes about RCR Training:**

- RCR stands for Responsible Conduct of Research.
- If you were assigned to take RCR Training you are likely:
	- o Listed as personnel or paid on a grant funded by NSF, USDA-NIFA, or NIH and/or
	- $\circ$  A student or postdoc required to complete training per TAMU SAP 15.99.99.M0.04. and/or
	- $\circ$  Enrolled in a course or degree program that requires RCR training.
- TAMU RCR Training Program utilizes two systems:
	- o TrainTraq
		- This is a Texas A&M training system.
		- In TrainTraq, we can make training assignments and maintain a record of completion that is linked to other personnel training records.
		- TrainTraq is readily visible to Texas A&M employees as well as their supervisors and administrators.
		- You will likely first receive an RCR training assignment notification from TrainTraq.
		- **The TrainTraq courses provide helpful information and resources to complete RCR training;** however most of the online RCR training content will be completed in CITI.
		- **Individuals who do not have TrainTraq (non-employees) can still complete RCR training in CITI;** however, those individuals will not have their completions recorded in TrainTraq.
	- o Collaborative Institutional Training Initiative (CITI)
		- **Texas A&M does not own or manage CITI.**
		- **FILLO** Follow the detailed steps above to navigate the CITI site to successfully complete RCR training.
		- We cannot automatically assign courses in CITI; however, we can manually assign courses in CITI if you have already created your profile but need help finding or selecting the correct course.
		- CITI requires SSO NetID authentication for Texas A&M University users to help reconcile/match CITI records to Texas A&M Records.
		- Many other institutions utilize CITI for their training needs, including RCR and other compliance areas.
		- CITI RCR courses are NOT the same as the CITI Human Subjects training required for IRB.
		- If you already have a CITI profile with another institution, you can update your institution affiliation in CITI to have your prior training records transferred.
- In addition to Online CITI RCR Training, you may also be required to complete other RCR training such as faceto-face workshops or other courses, as required by specific sponsors, principal investigators, departments and/or SAP 15.99.99.M0.04.

**If you have any questions about RCR training, please email [rcr@tamu.edu](mailto:rcr@tamu.edu) so we can assist you.**